## **ขั้นตอนการจองห้องพักนักศึกษา**

1. เข้าหน้าเว็บ หอพักบุคลากรและนักศึกษา <https://otim.crru.ac.th/unidorm> จากนั้นคลิกที่เมนู **จองห้องพัก -> จองห้องพักนักศึกษา**

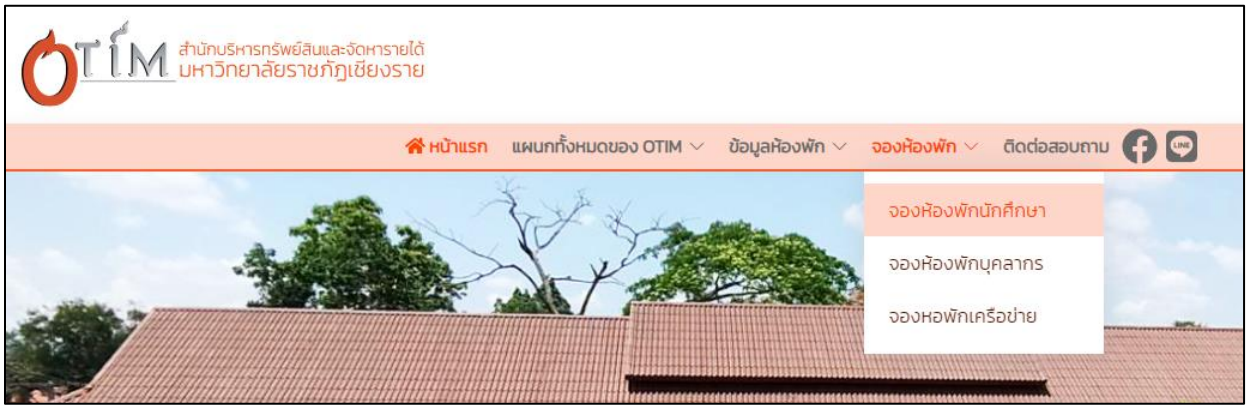

**ภาพที่ 1** เมนูจองห้องพัก

2. กรอกหมายเลขบัตรประชาชน/ Passport ID

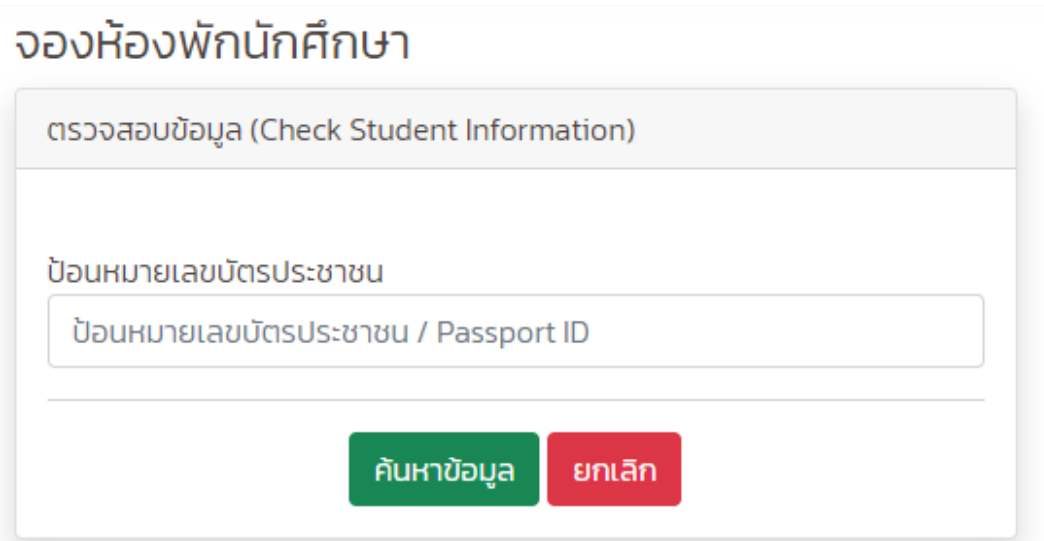

**ภาพที่ 2** ป้อนหมายเลขบัตรประชาชน

3. อ่านกฎระเบียบ และคลิกปุ่มยอมรับเงื่อนไข หลังจากนั้นคลิกปุ่ม ยืนยันข้อมูลและถัดไป

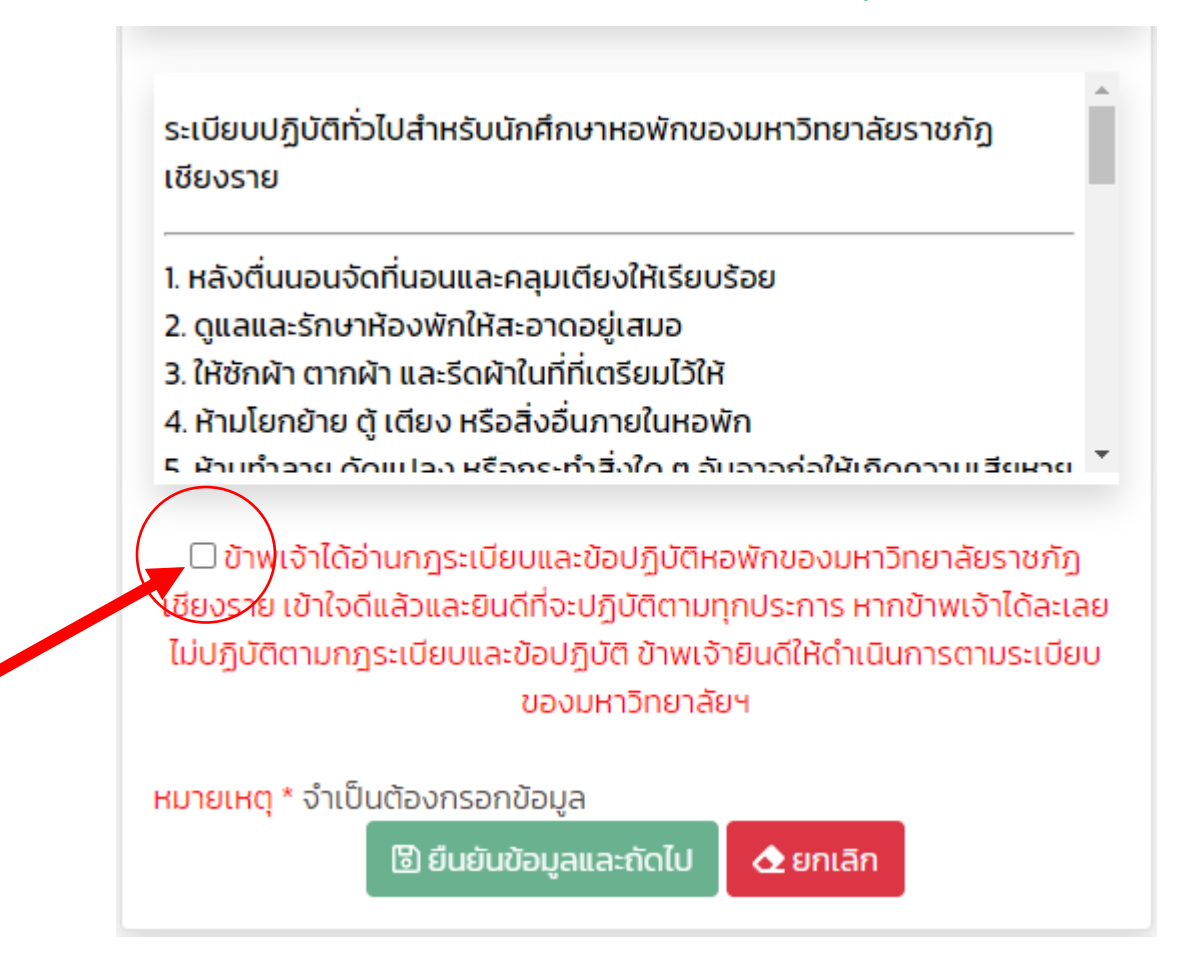

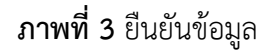

่ 4. หลังจากยืนยันข้อมูลเรียบร้อยแล้ว ระบบจะนำไปสู่หน้าข้อมูลส่วนตัวดังนี้

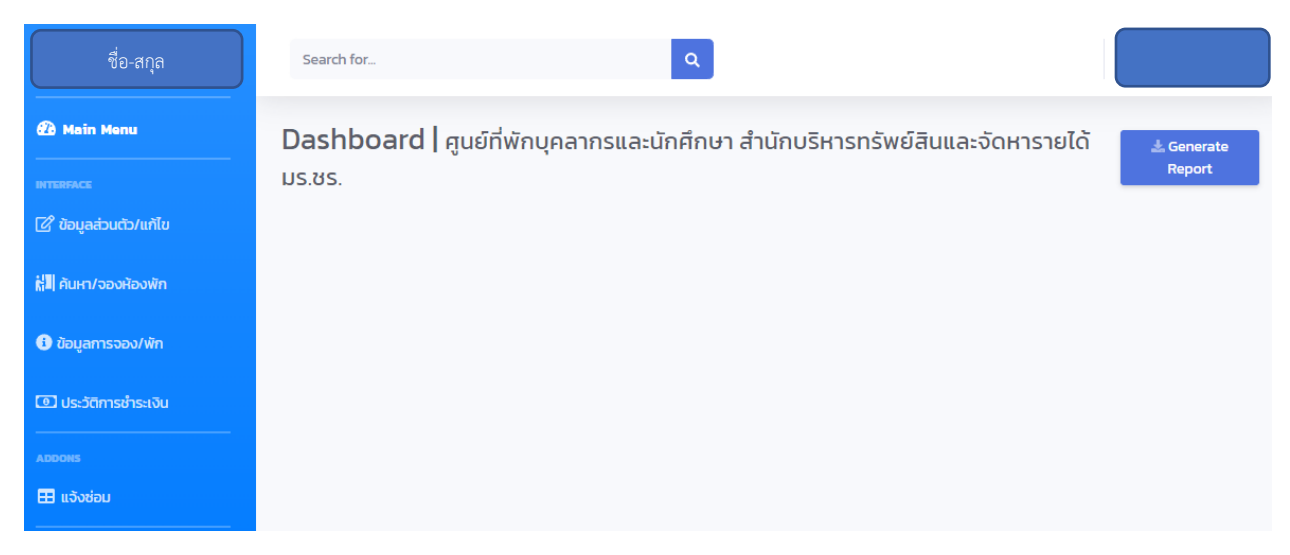

**ภาพที่ 4** หน้าข้อมูลส่วนตัว

## 5. จองห้องพัก คลิกที่เมนู ค้นหา/จองห้องพัก

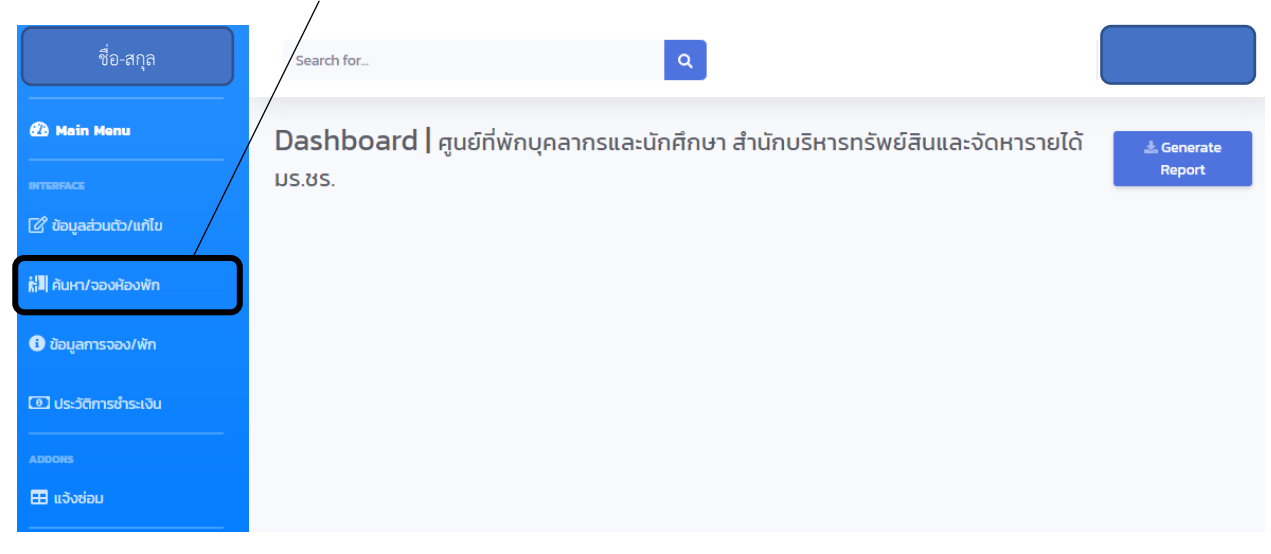

**ภาพที่ 5** เมนู ค้นหา/จองห้องพัก

6. เลือกหอพัก จากนั้นคลิกปุ่ม จองห้องพัก

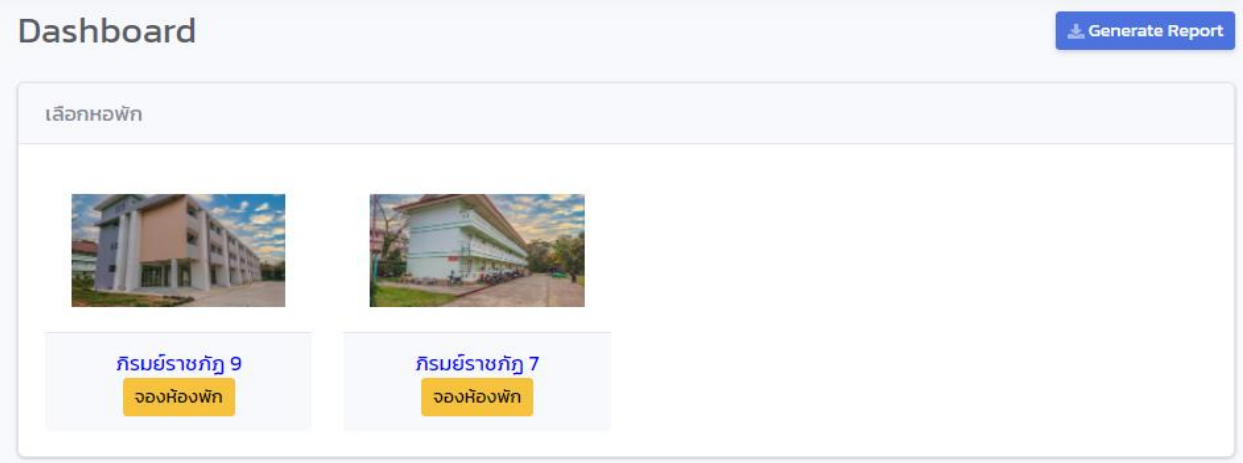

**ภาพที่ 6** จองห้องพัก

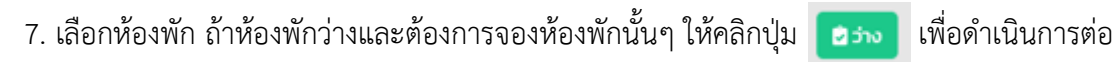

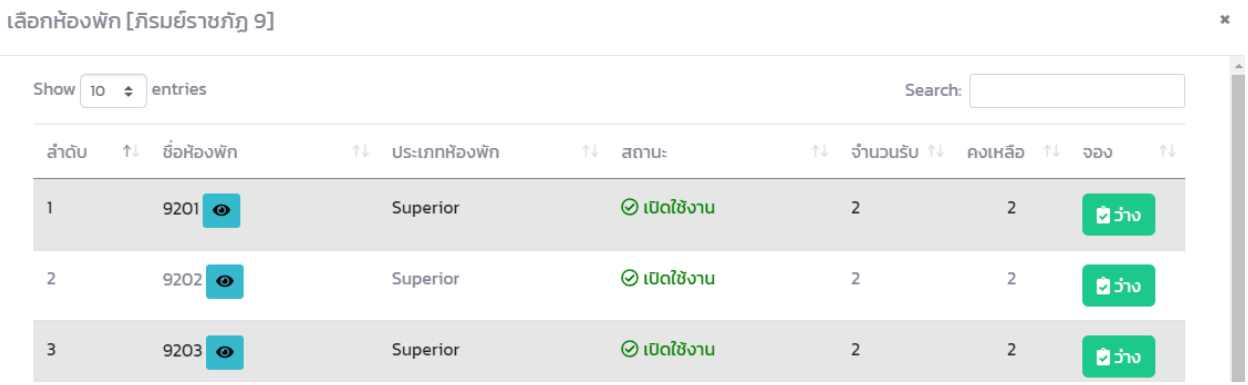

## 8. หน้าแสดงรายละเอียดการจองห้องพัก

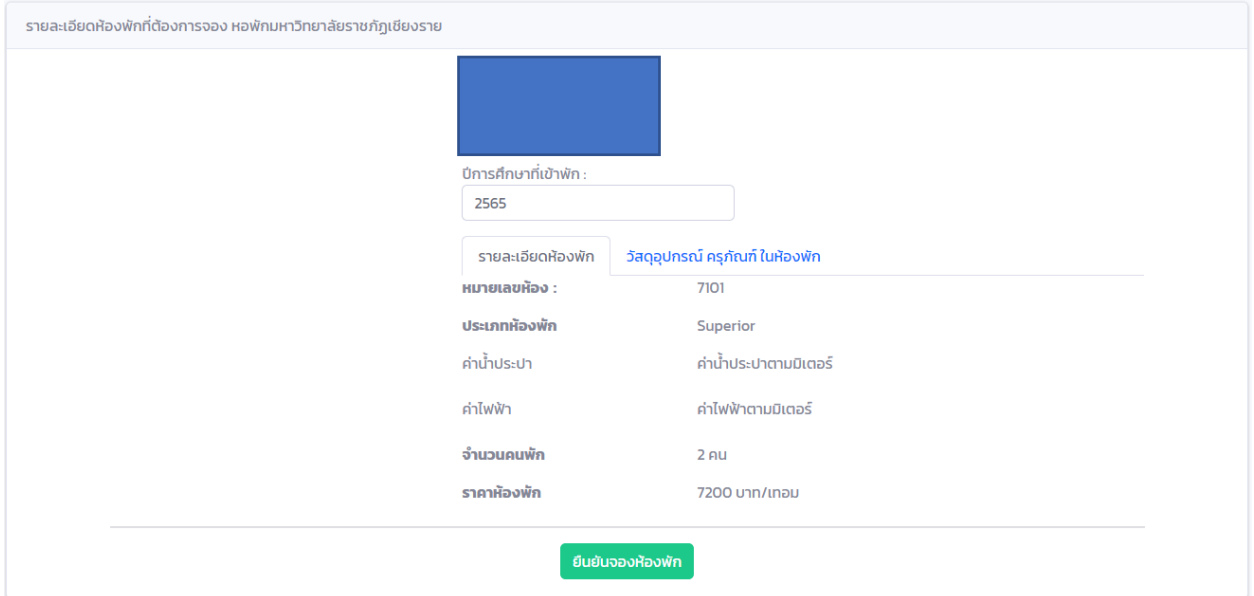

ถ้ายืนยันจองห้องพักดังกล่าวให้กดปุ่ม ยืนยันจองห้องพัก

9. รอตรวจสอบการจอง และยืนยันจากเจ้าหน้าที่ โดยในระหว่างนี้สามารถลบการจองได้เพื่อดำเนินการจอง ห้องพักห้องอื่น

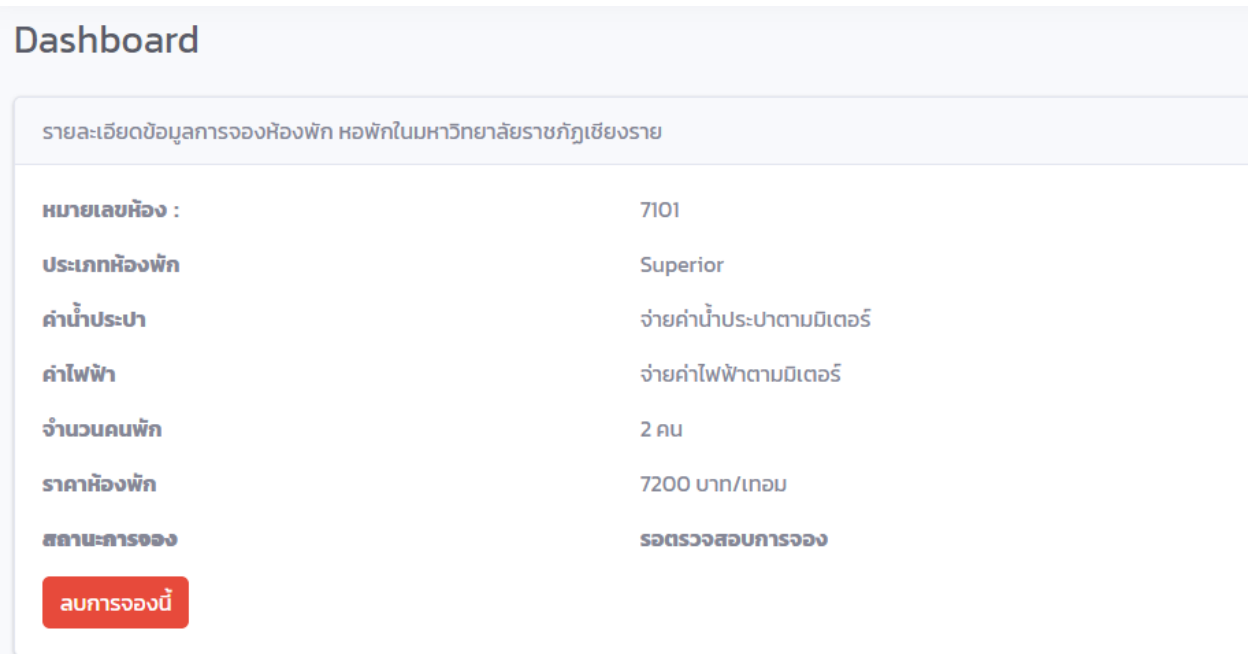